# An Online External Study

### Contents

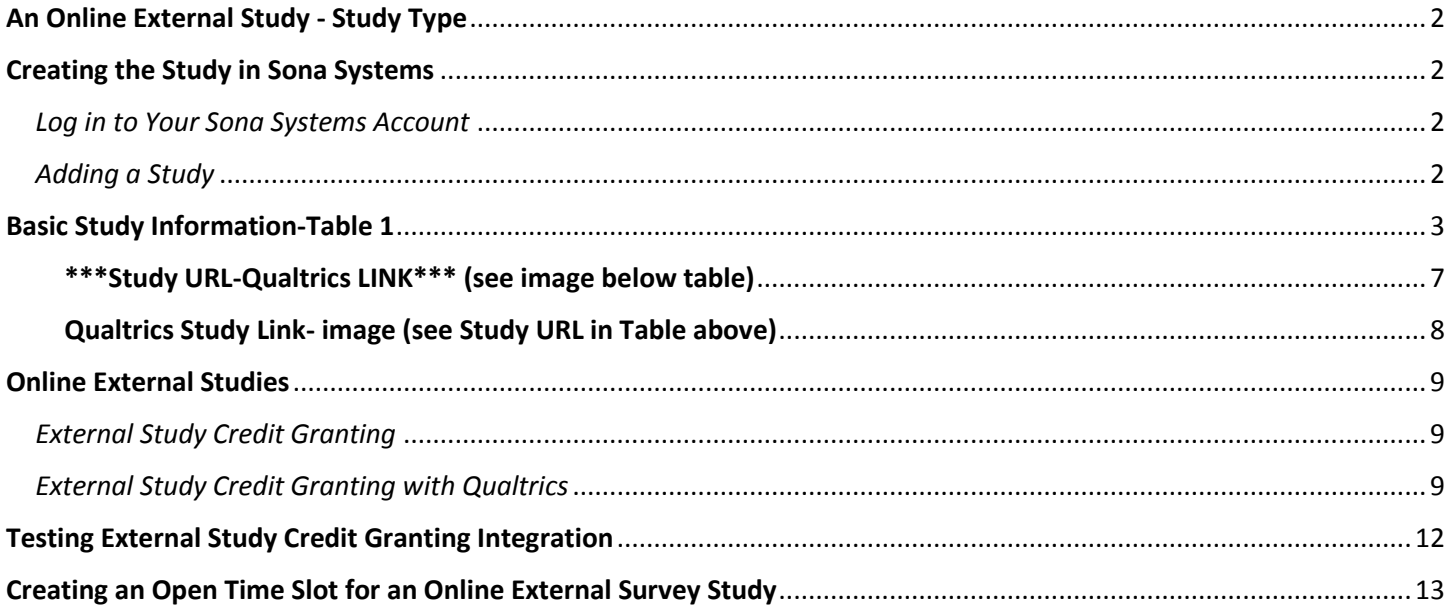

<sup>\*\*</sup> NOTE: For information on additional features, refer to the full Researcher/PI Documentation listed on the Principle Investigators webpage.

## <span id="page-1-0"></span>An Online External Study - Study Type

An Online External Study is a survey study where the questions are set up in Qualtrics but then attached to a study in Sona Systems. The survey is initially distributed online by Sona Systems, redirected to Qualtrics, and then sent back to

Sona in order to assign participation credit. Researchers must carefully set up the redirecting links in both Sona and Qualtrics in order for credit to be assigned correctly.

## <span id="page-1-1"></span>Creating the Study in Sona Systems

<span id="page-1-2"></span>*Log in to Your Sona Systems Account* To get started, log in to your Sona Systems Researcher account at [https://weberstate.sona-systems.com.](https://weberstate.sona-systems.com/) (Your instructor will have requested researcher accounts for your class and login info should have been emailed to you. If you have not received an email and you know your instructor has requested accounts for your class, please contact the Lab Manager)

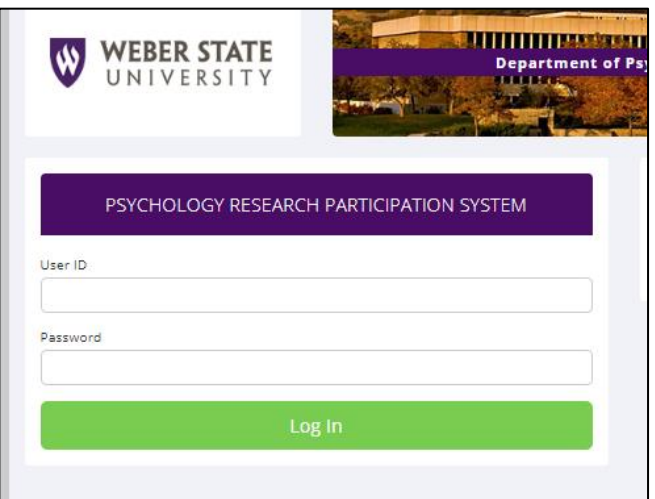

Once in, you'll see your homepage.

### <span id="page-1-3"></span>*Adding a Study*

#### *Before* you continue, **make sure you have the following information:**

- Your Qualtrics survey has been activated and you have the Anonymous Distribution Link
- Your IRB approval number
- The expiration date for your IRB approval number
- Duration of your study
- The amount of credits your project is worth for the duration of your study (1 credit per 15 mins. For more info, refer to the credits link on the Primary Investigators webpage).
- Name of Instructor
- Names of all researchers

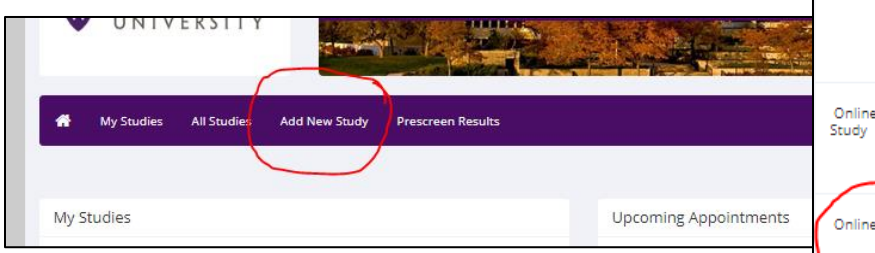

To add a new study, you must first select the type of study you would like to add as well as<br>type once you have added it, so please be sure to select the correct type of study now. A study that is scheduled to take place at a **Standard Study** will participate in <sup>O</sup> Paid Credit A study that is scheduled to take place at a Multi-Part Standard place a specified number of days apart, an Study 日日Two-Part: © Paid © Credit **田田田 Three-Part: © Paid © Credit** 日日日日 Four-Part: © Paid © Credit An online survey study where the question **Internal Survey** © Paid © Credit An online study located on another websity **External Study** ☑ © Paid <sup>®</sup> Credit Continue<sup>O</sup>

Select Study Type

From the homepage, select the tab titled *Add New Study.* The next page will ask you to select study type. Under *Online External Survey Study*, select the credit option and then press continue.

You will now enter in some basic study information. You will need to fill out a number of fields, which are explained in the following table. Some of the fields listed below may not appear depending on how your system is configured, and the *type of study* you selected (Online External Survey Study). All fields in the Basic Study Information section must be filled out unless otherwise noted.

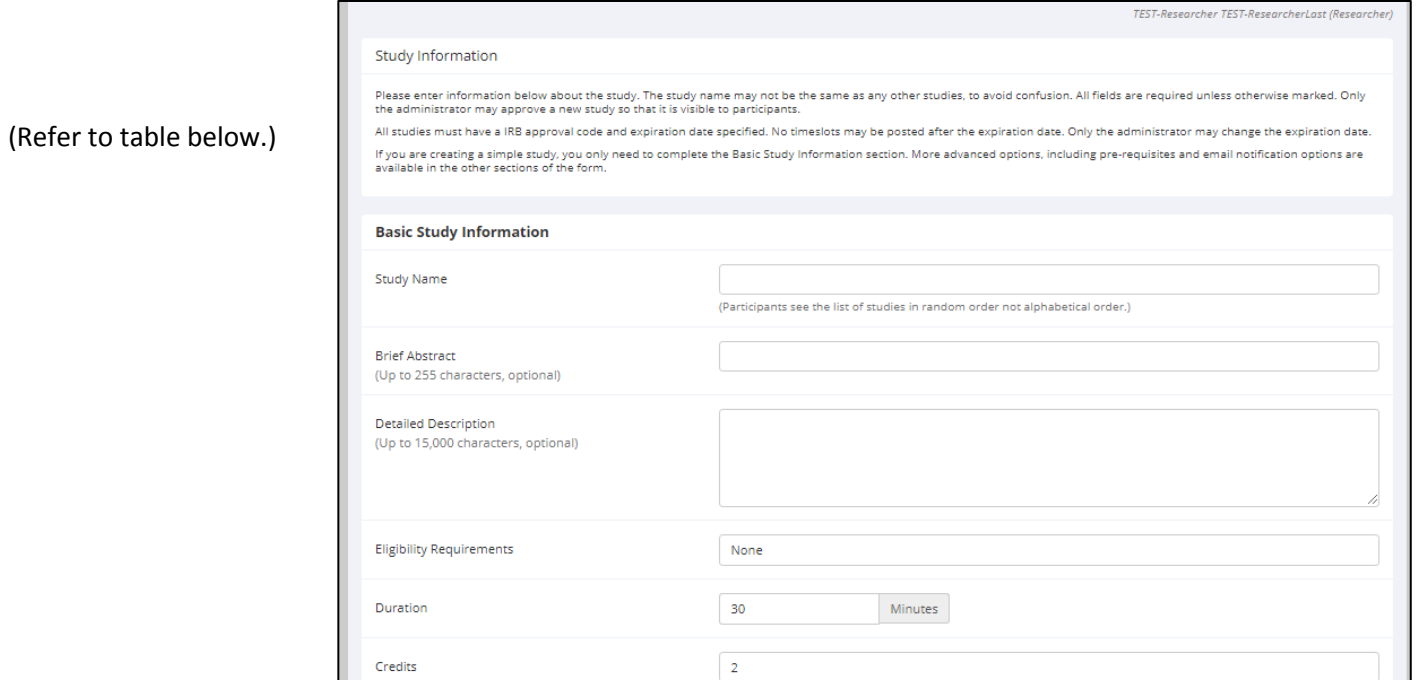

## <span id="page-2-0"></span>Basic Study Information-Table 1

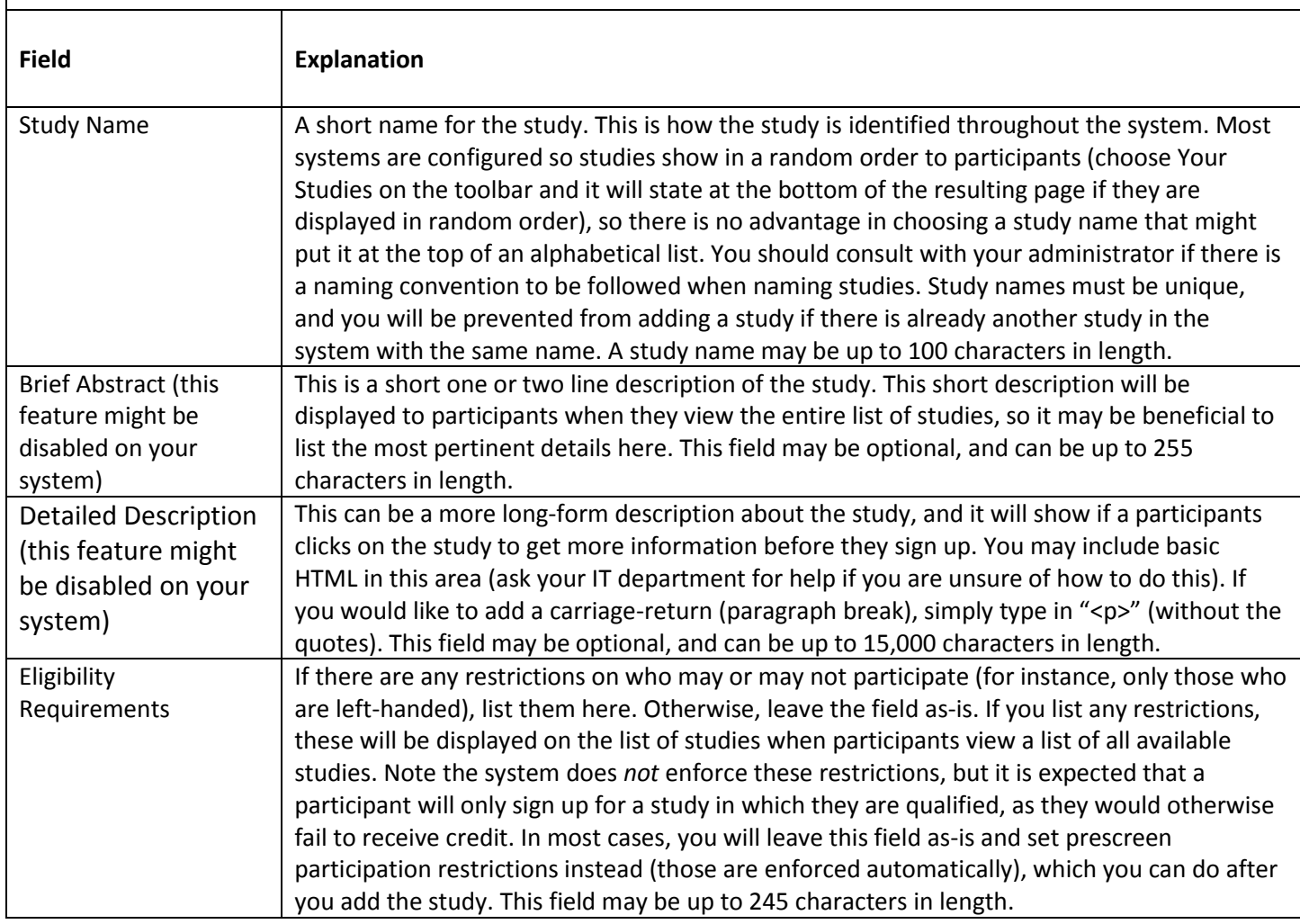

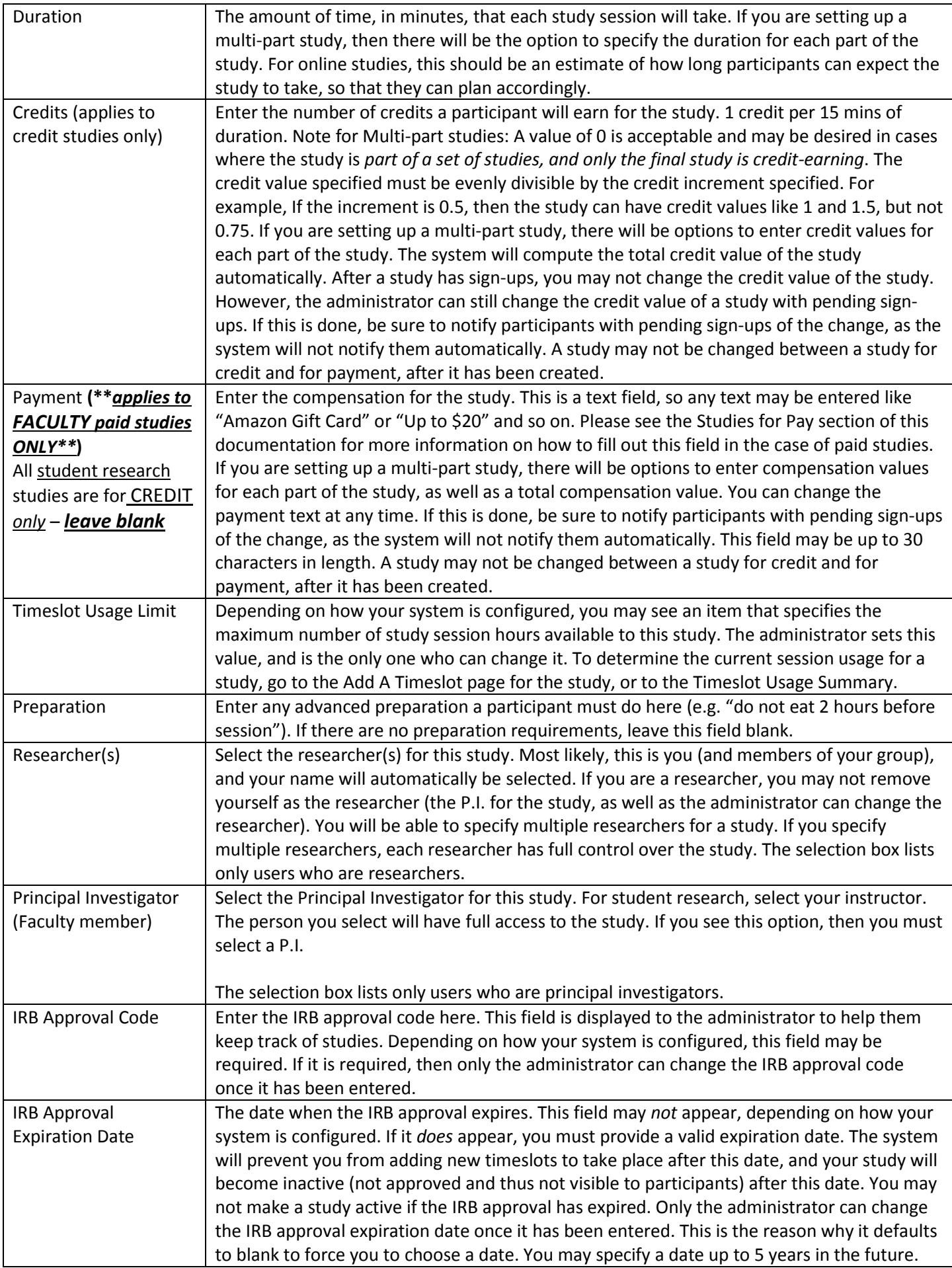

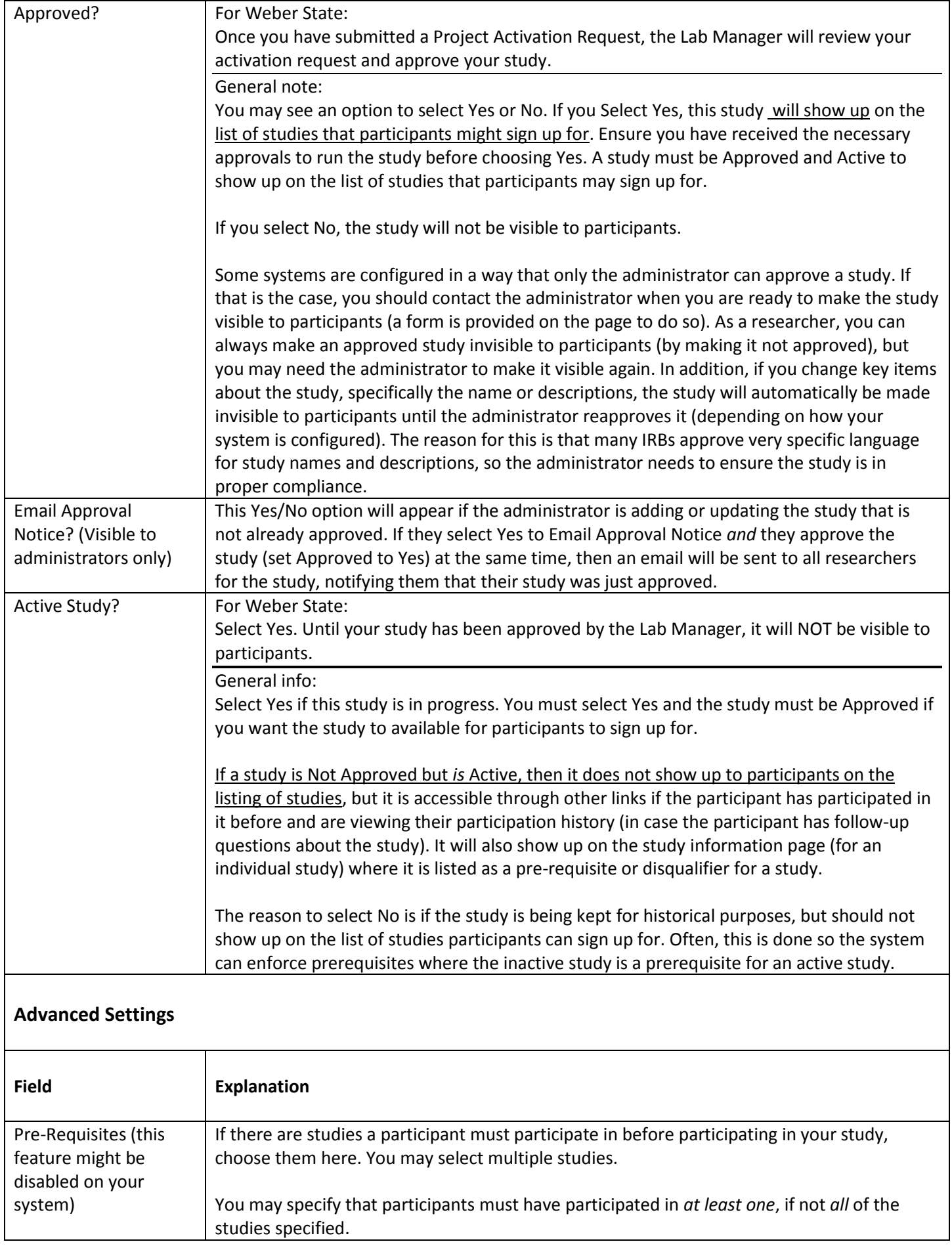

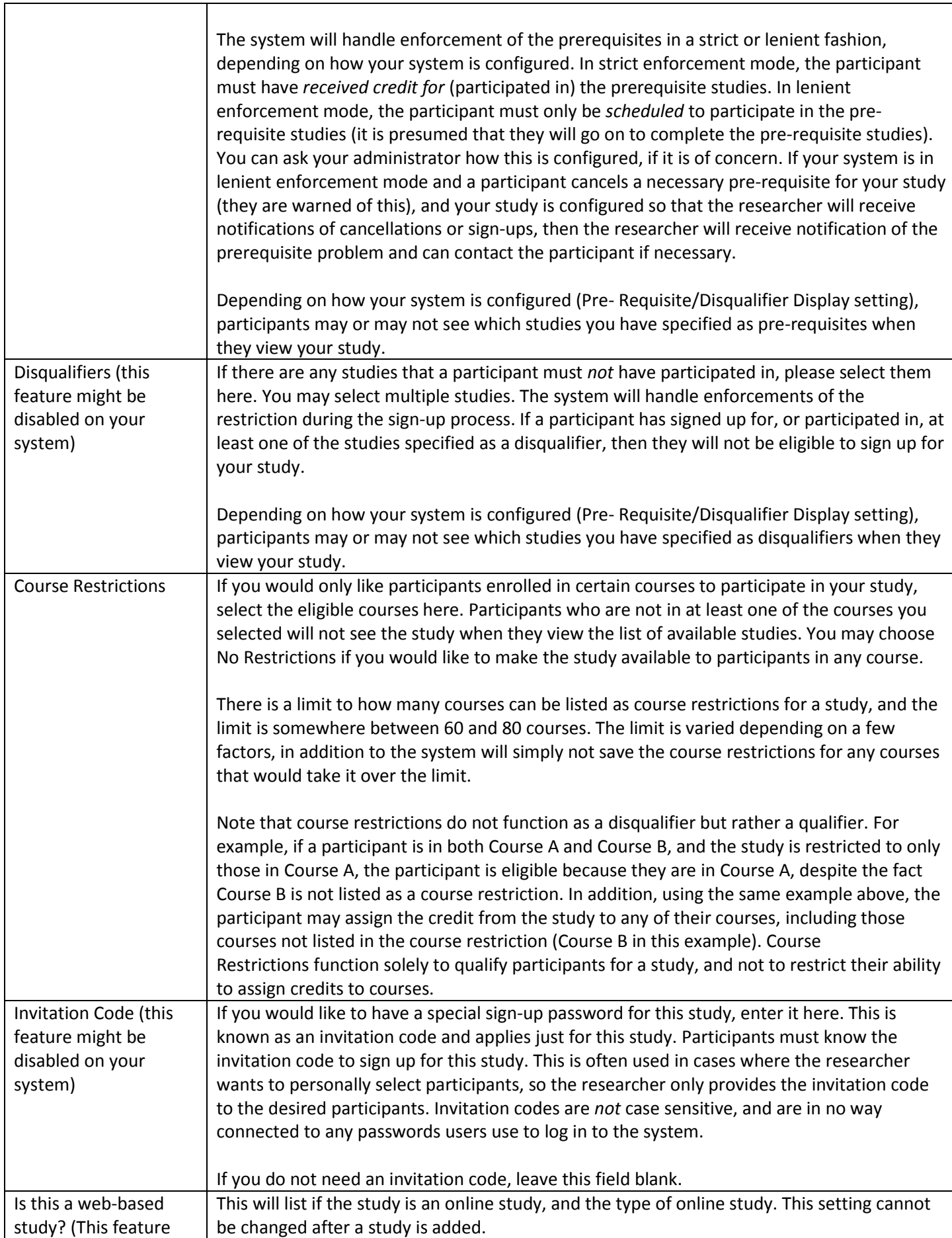

Т

<span id="page-6-0"></span>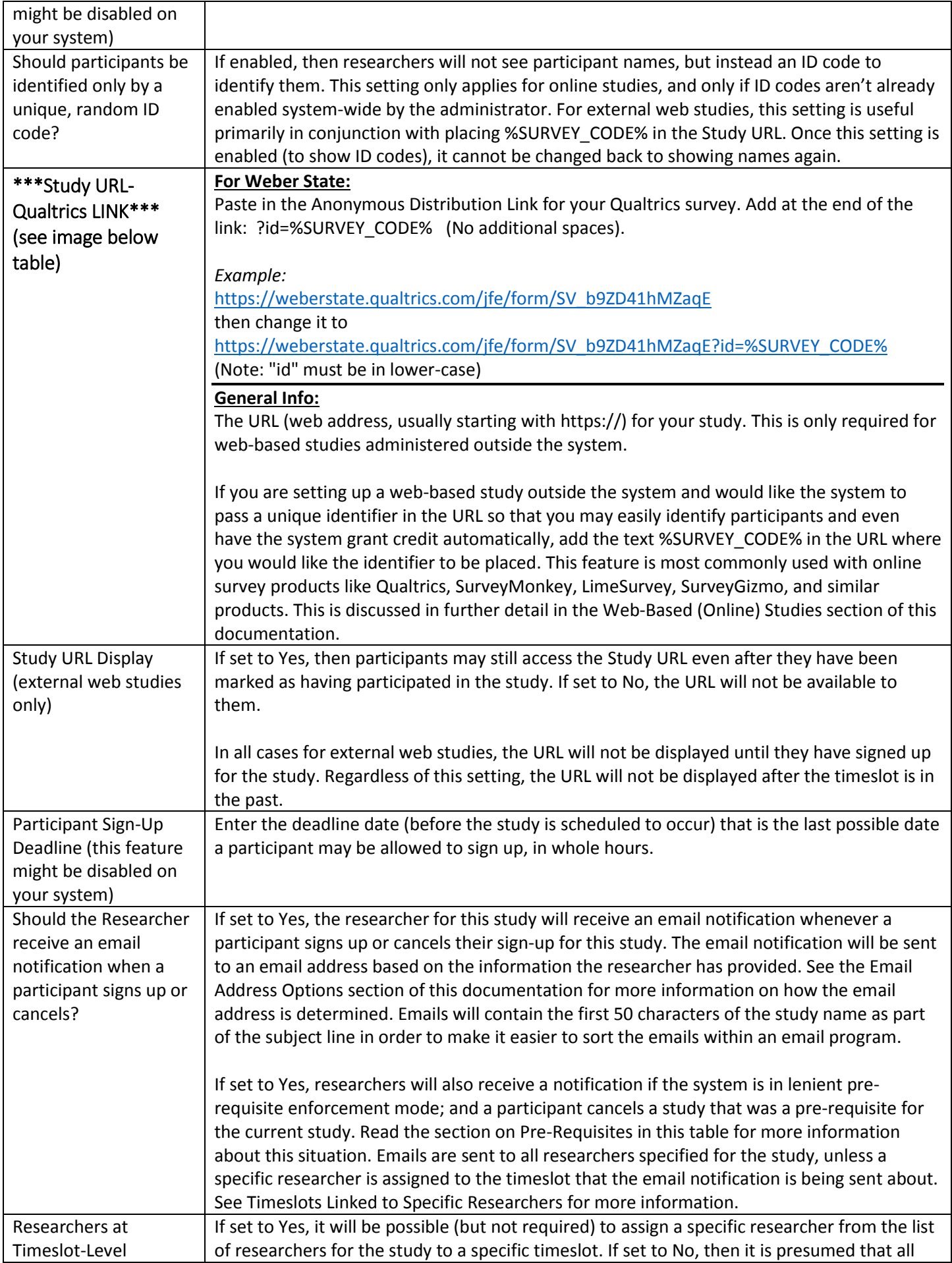

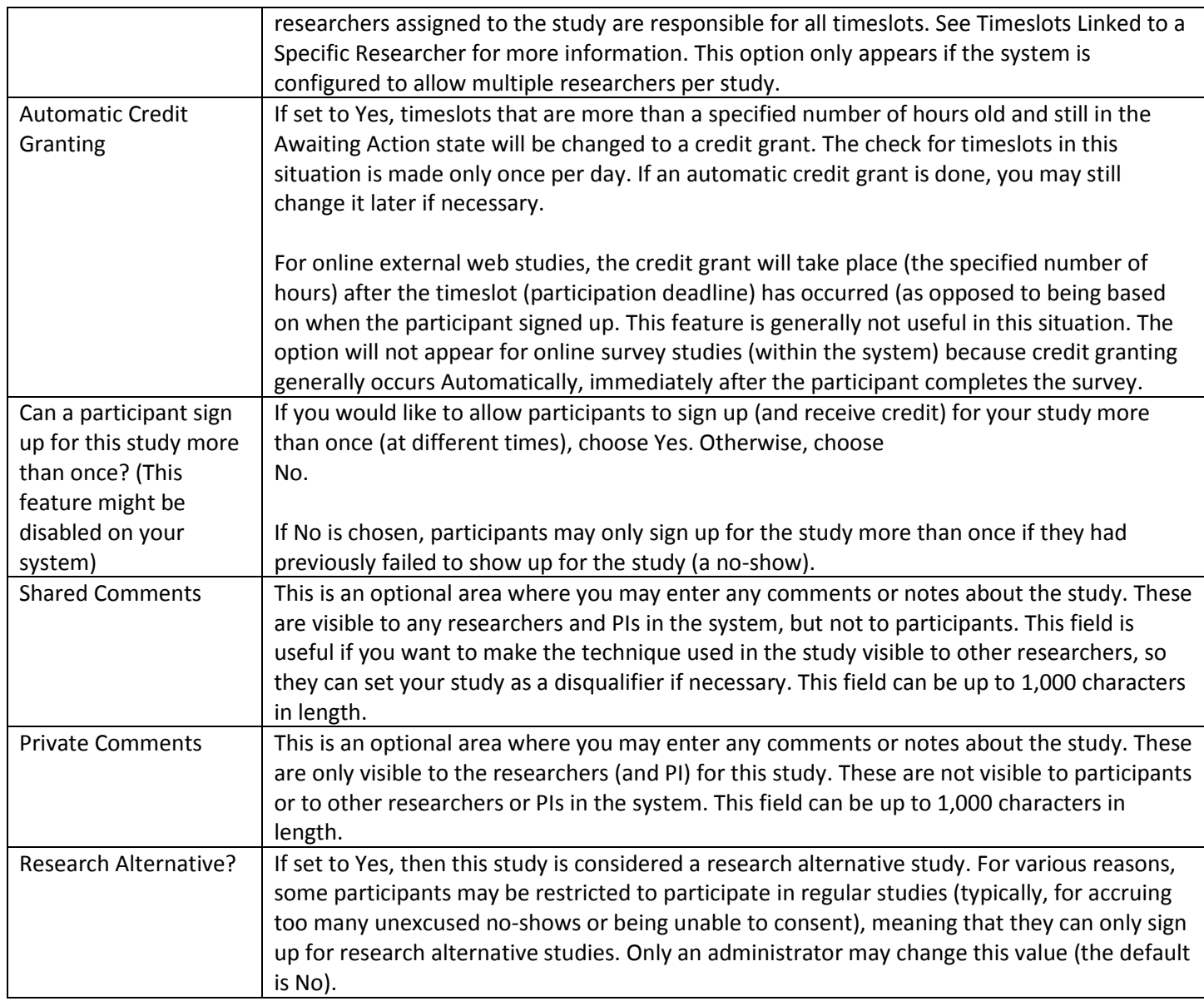

### <span id="page-7-0"></span>Qualtrics Study Link- image (see Study URL in Table above)

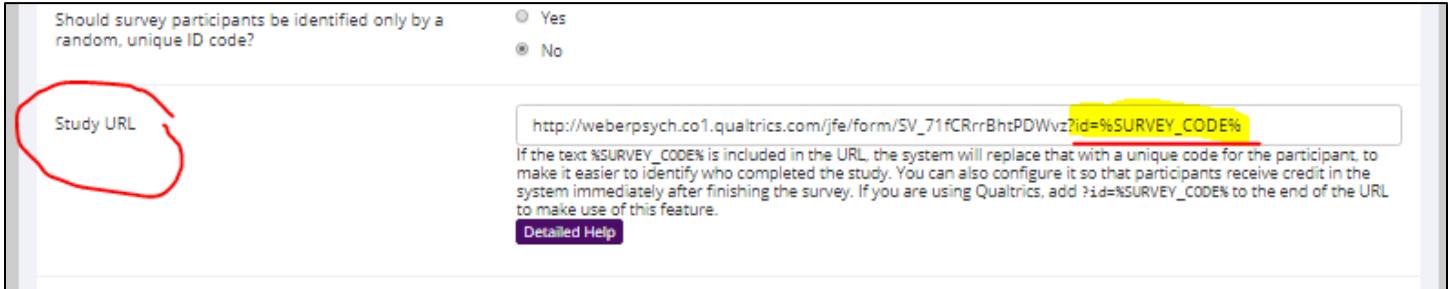

Once you have filled out the appropriate information, select save and the system will be updated immediately with the information.

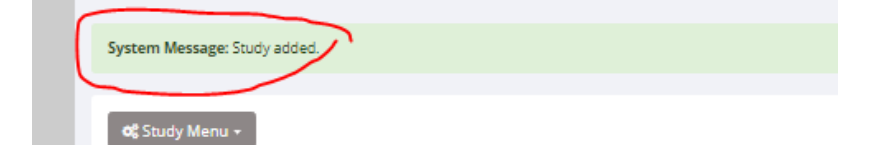

## <span id="page-8-0"></span>Online External Studies

### *External Study Credit Granting*

<span id="page-8-1"></span>With External Study Credit Granting, a participant can receive credit as soon as they finish the online external study. This

og Study Menu + ← Study Information

@ View/Administer Time Slots

is accomplished by having the external study notify the system that the participant has completed the study and thus deserves credit.

<span id="page-8-2"></span>*External Study Credit Granting with Qualtrics* As stated previously in the Basic Information Table, you should have entered in the Anonymous Distribution Link for your Qualtrics survey and added additional coding at the end. If you did not enter in the link and/or added the coding, select the "Change Study Information" under the Study Menu and follow step one below. If you do have your link set up, move onto step two.

1) On your Sona Systems site, change the Study URL so it includes ?id=%SURVEY\_CODE% in the URL. So if the Qualtrics URL (Anonymous Survey Link) is:

**M** Timeslot Usage Summary & Download Participant List Contact Participants ternal Study is an online study located on another O View Bulk Mail Summary articipants are not given access to the @ Download Prescreen Responses until after they sign up for the study. C Change Study Information Participant Study View Not Approved Send Request Active study : Does not appear on list of available studies -- must also be approved Online (web) study : Administered outside the system 30 minutes **Duration Credits** 2 Credits

https://weberstate.qualtrics.com/jfe/form/SV\_b9ZD41hMZaqE

then change it to https://yourschool.qualtrics.com/jfe/form/SV\_b9ZD41hMZaqE?id=%SURVEY\_CODE% (Note: "id" must be in lower-case)

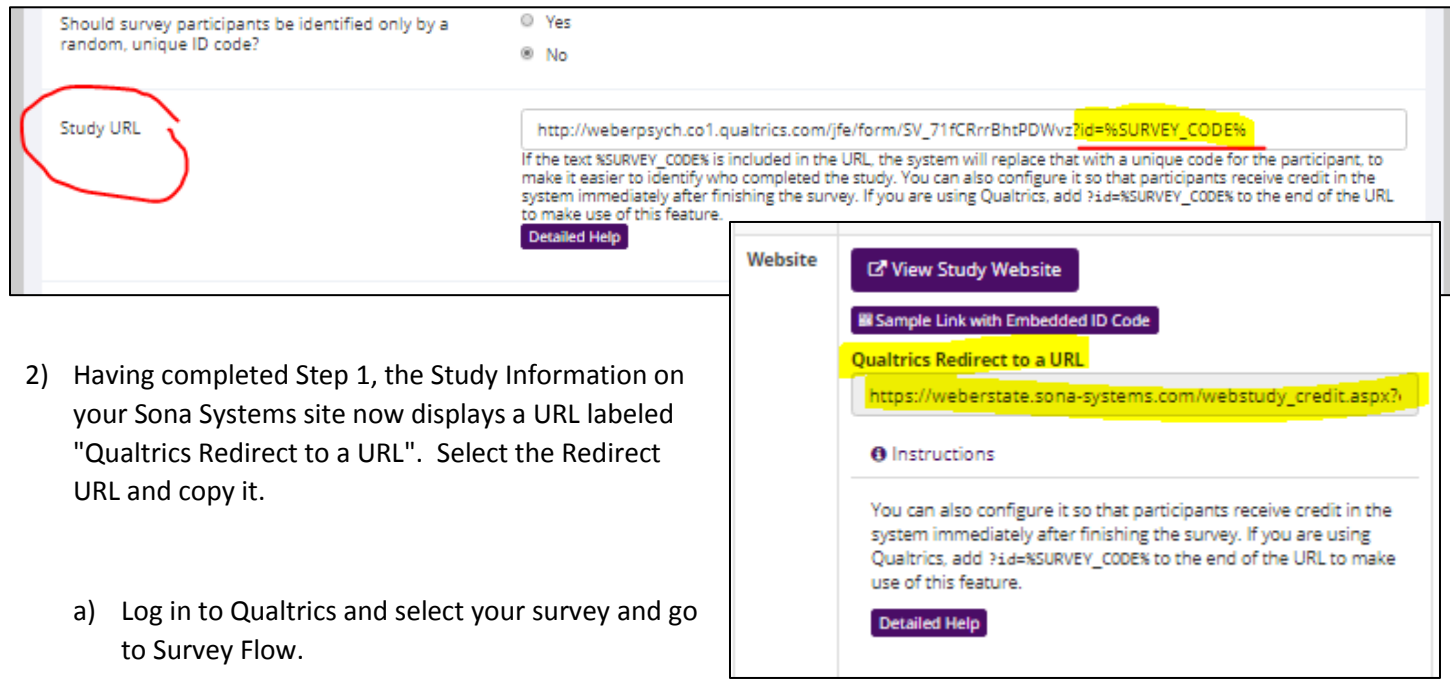

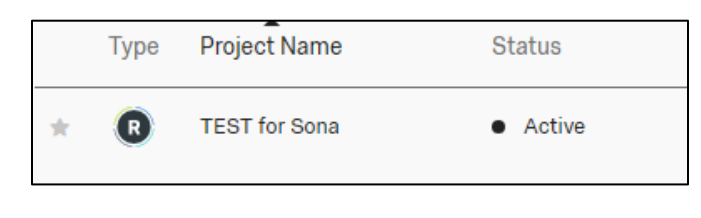

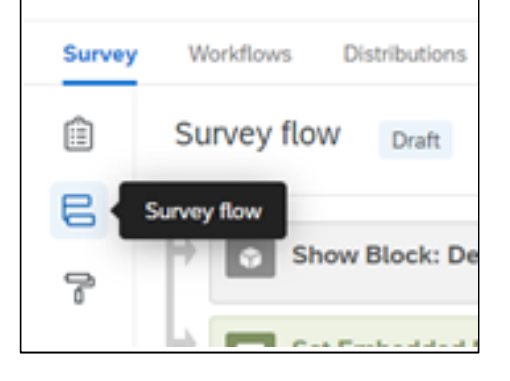

b) In order for participants to receive credit, Sona will assign a temporary survey code number. You will now configure the survey to accept the survey code number as an embedded data field named "id". Remember to use lower-case as this is case-sensitive. To do this, select "Add a New Element" at the end of the Survey Flow. A box asking "what do you want to add?" Will pop up. Select Embedded Data. For the Data Field, type in "id" and save your changes. (Note: if you have an "End of Survey" Element, make sure the Embedded Data is just before it.)

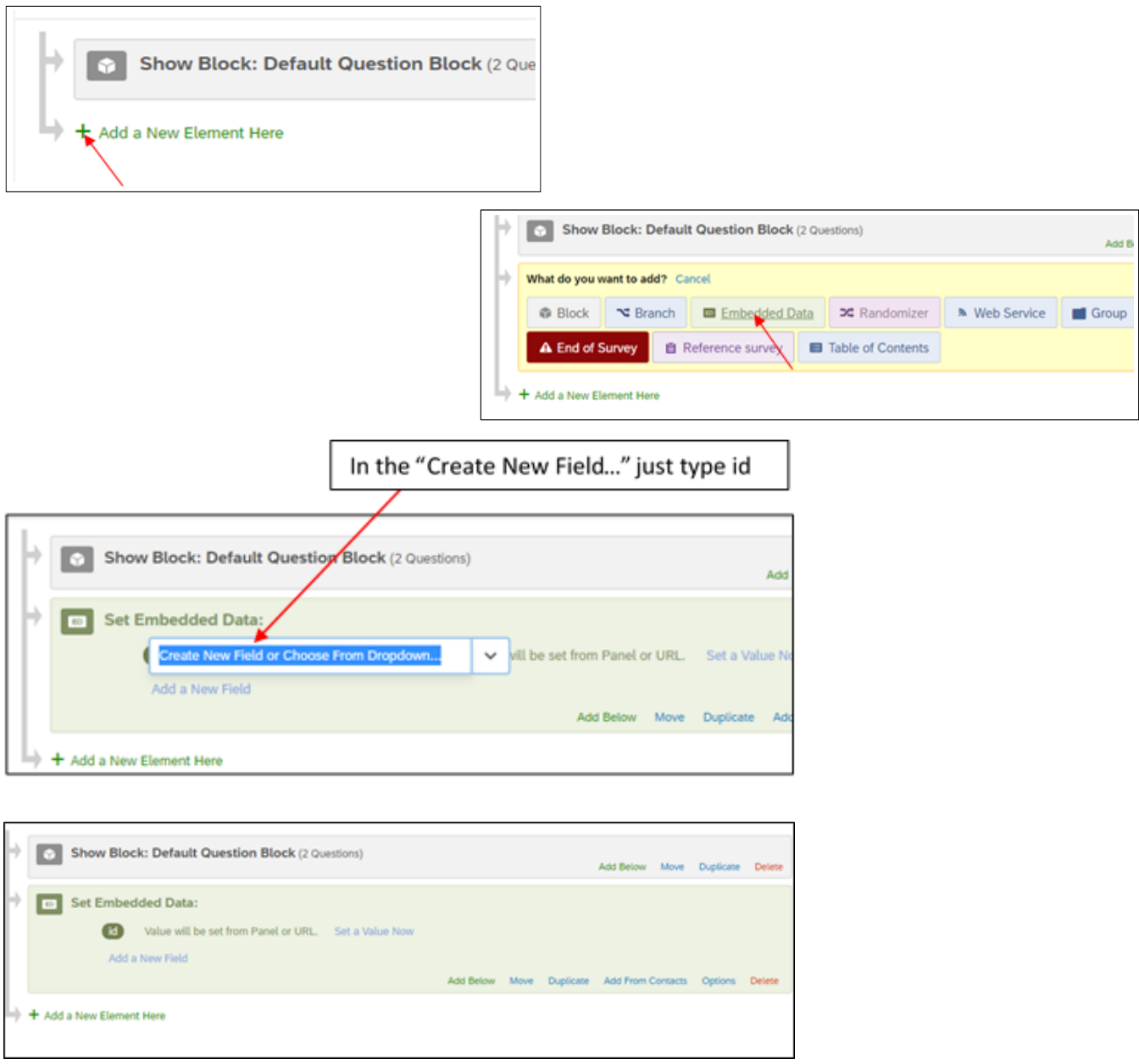

Then click "Apply" - a blue button located in the lower right corner of your screen

c) Now you will configure the Qualtrics survey to be redirected back to Sona Systems. Go back to the Survey Builder section, and click on the "End of the Survey" box at the bottom of your survey. Paste in the Redirect link you copied from Sona Systems in the Website URL box. **(\*\*\*NOTE\*\*\* Qualtrics provides http:// automatically. Make sure http:// is entered only ONCE. If http:// is entered in twice, the link will not work and credit will not be assigned to participants.)** 

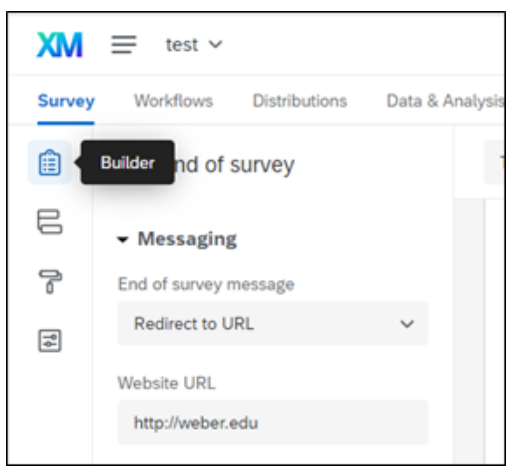

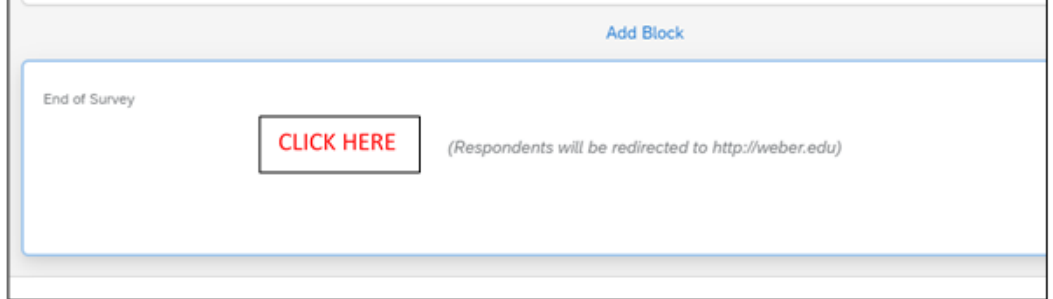

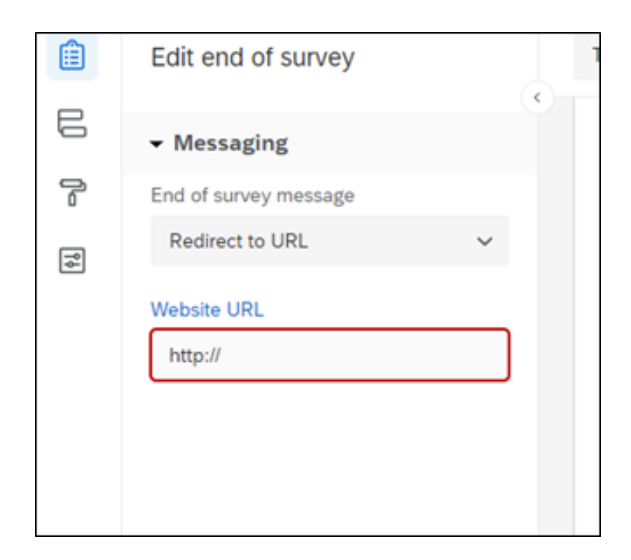

## Testing External Study Credit Granting Integration

To test the integration as a researcher, PI, or administrator, go to the study information page on your Sona site, and click the "Sample Link with Embedded ID Code" link. If this link does not appear, then verify you have set up the correct study type (Web Study) and the Study Status is

"Online (web) Study: Administered outside the system".

If the study type is not correct, create a new study of the correct type (Online External Study).

If the study type is correct, but you still do not see the "Sample Link with Embedded ID Code", then verify you have %SURVEY\_CODE% correctly in the Study URL field (review Step 1 of the integration instructions).

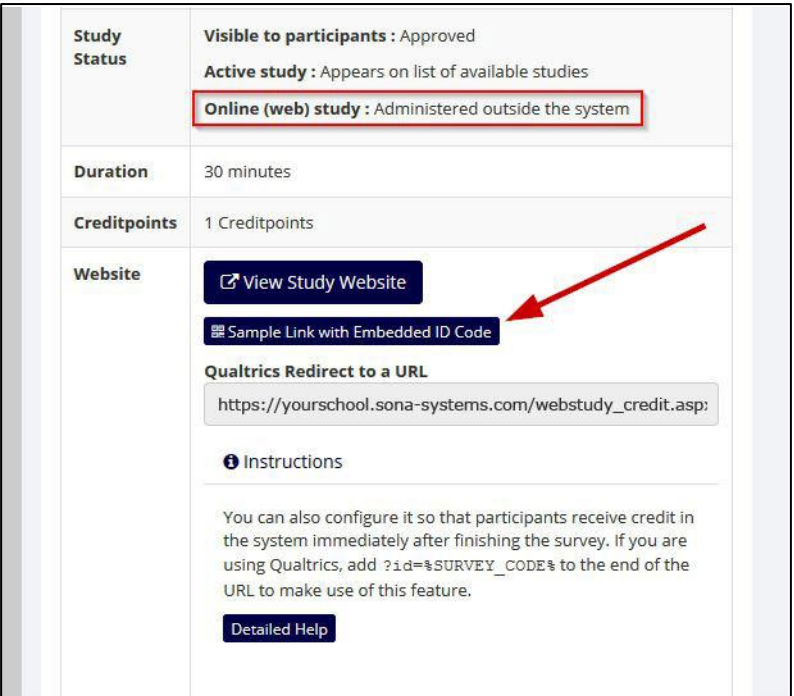

<span id="page-11-0"></span>Once this link appears properly, click it and take your survey as if you were a participant. When you reach the end of the survey, you should be redirected back to the Sona site. If you are not, then you need to check that you configured the redirect correctly in your online survey (the last step of the integration instructions).

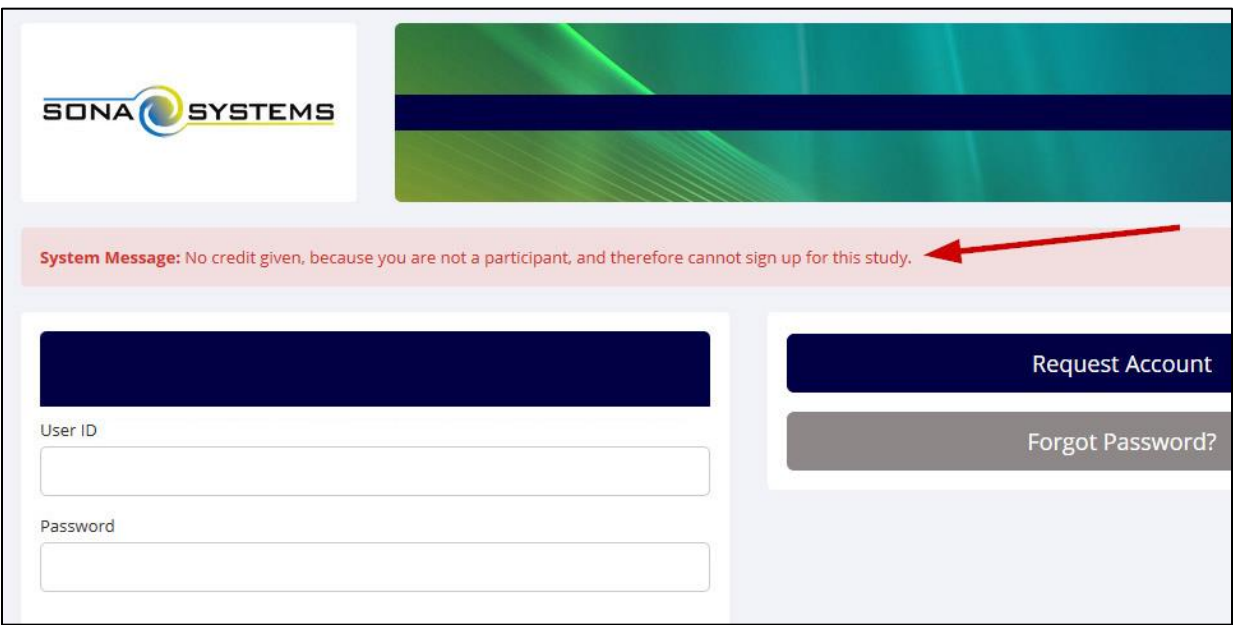

When you are redirected to the Sona site, if you see the message: "No credit given, because you are not a participant, and therefore cannot sign up for this study.", then it worked! That indicates the system received a code indicating who you are, and it realizes you are not a participant and can't sign up for the study.

If you see a message like "Invalid Survey Code" or "Invalid Survey Code: -6" then you need to check the last step of the integration instructions again. Most likely, the problem is there **(Check if https:// has been entered in twice)**. Remember that the redirect URL you paste in from your Sona site to your survey is unique for each study on your Sona site, so you can't use the same redirect URL for different studies.

### <span id="page-12-0"></span>Creating an Open Time Slot for an Online External Survey Study

In order for participants to access your external survey, you will need to create one open timeslot. Go to the Study Information Page. From the Study Menu, select "View/Administer Time Slots". The following page will show that there are no timeslots set up for this study. Select "Add a Timeslot".

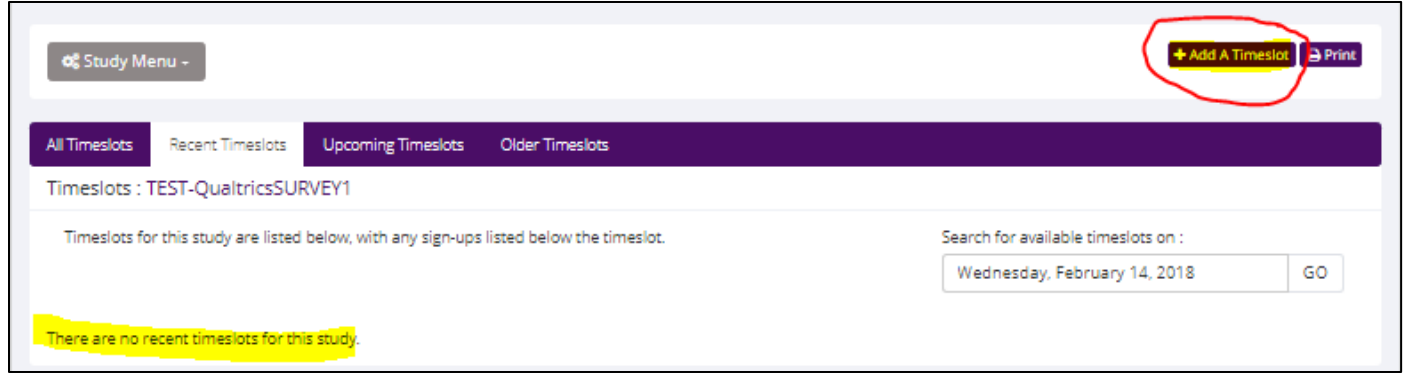

Because a participant may participate in an online study at any time, most researchers create a single timeslot. The single timeslot contains the maximum number of participants who may participate, and has a final participation date of the last date that participants may participate.

NOTE: You are adding timeslots to a study that is **inactive and unapproved**, so participants will not be able to sign up for the study until it has been approved.

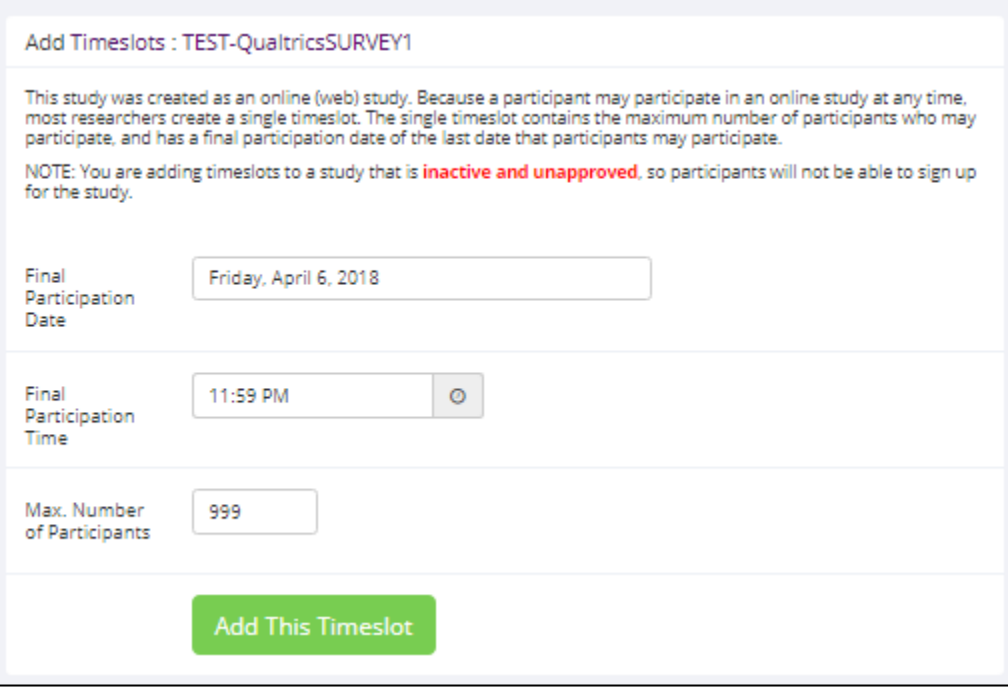

Once you've entered in the appropriate information, save your timeslot by selecting "Add This Timeslot". Your study will become visible and accessible to participants once it is approved by the Lab Manager. (See *Submitting a Sona Systems Study Approval Request* link on the Weber State Psychology Instructions for Primary Investigators webpage)